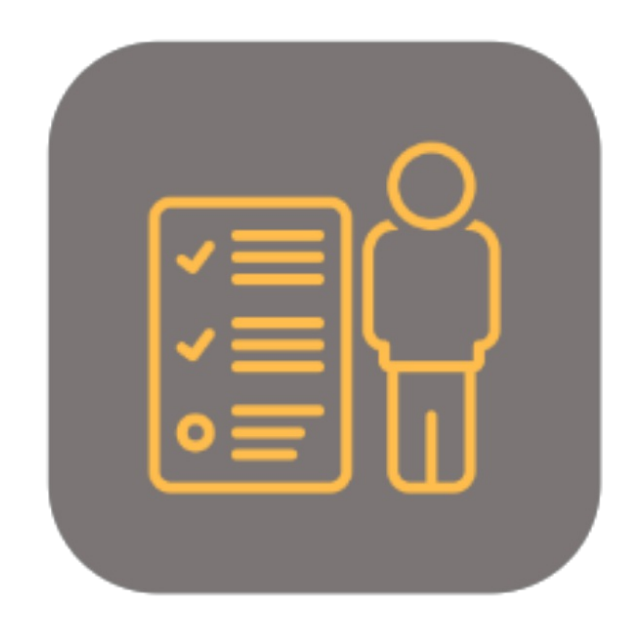

## BEYOND **PERSONINCHARGE**

# Handbuch

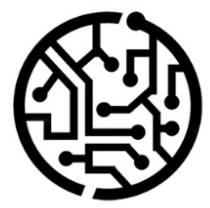

## **BEYONDIT GmbH**

Schauenburgerstr. 116 24118 Kiel Germany +49 431 3630 3700 hello@beyondit.gmbh

## **Inhaltsverzeichnis**

Über BEYOND [PersonInCharge](#page-2-0) [Einrichtung](javascript:void(0)) [Benutzerberechtigungen](#page-4-0) zuweisen [Funktionen](javascript:void(0)) [Sachbearbeiter](#page-5-0) erstellen [Sachbearbeiter](#page-6-0) einem Benutzer zuordnen [Sachbearbeiter](#page-7-0) einem Kreditor zuordnen [Sachbearbeiter](#page-8-0) einem Debitor zuordnen

## <span id="page-2-0"></span>**Über BEYOND PersonInCharge**

#### **Über diese Extension**

BEYOND PersonInCharge ist eine Extension für Microsoft Dynamics 365 Business Central. Sie wurde entwickelt von:

#### **BEYONDIT GmbH**

Schauenburgerstraße 116 24118 Kiel Deutschland [moin@beyondit.gmbh](mailto:moin@beyondit.gmbh) +49 431 [3630](tel:+4943136303700) 3700

BEYOND PersonInChargefügt das Feld **Sachbearbeiter** zu Ihrem Business Central hinzu.Siekönnen einem Debitor oder Kreditor einen festen Sachbearbeiter zuordnen. Dieser fungiert als fester Ansprechpartner für Kunden und interne Rückfragen zu Belegen. Der zugeordnete Sachbearbeiter wird automatisch in jeden Beleg im Einkauf, Verkauf und Service hinterlegt. Ebenso können Sie einem Benutzer einen Sachbearbeiter zuordnen, alle Belege, die dieser Benutzer erstellt, werden automatisch diesem Sachbearbeiter zugeordnet.

Die aktuellste Version dieser Dokumentation finden Sie unter dem folgendem Link: BEYOND [PersonInCharge](http://docs.beyond365.de/pdf/BEYONDPersonInCharge_de-DE.pdf) Dokumentation.

Die in dieser Dokumentation beschriebenen Beispiele stellen nur einen Teil der Möglichkeiten da, die Ihnen die Lösung BEYOND PersonInCharge bietet. Wenn Sie eine spezifischen Fall haben, den Sie über die Lösung abbilden möchten, nehmen Sie gern Kontakt zu uns auf.

#### **O** NOTE

#### **Keine Abhängigkeiten von oder zu anderen Apps**

Für die Verwendung von BEYOND PersonInCharge sind keine abhängigen Anwendungen erforderlich, d.h. Sie müssen keine zusätzlichen Anwendungen installieren.

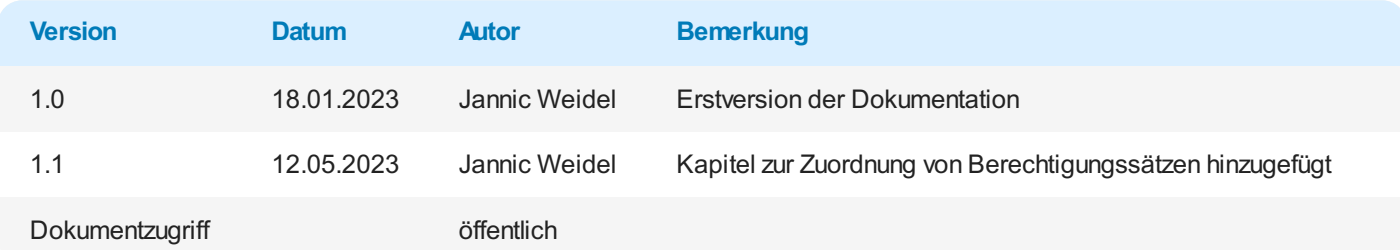

Weiter mit dem nächsten [Abschnitt](#page-5-0)

### <span id="page-4-0"></span>**Benutzerberechtigungen zuweisen**

Die folgende Beschreibung zeigt, wie Benutzerrechte für die Erweiterung **BEYOND PersonInCharge** vergeben werden können. Die bereitgestellten Berechtigungssätze sind:

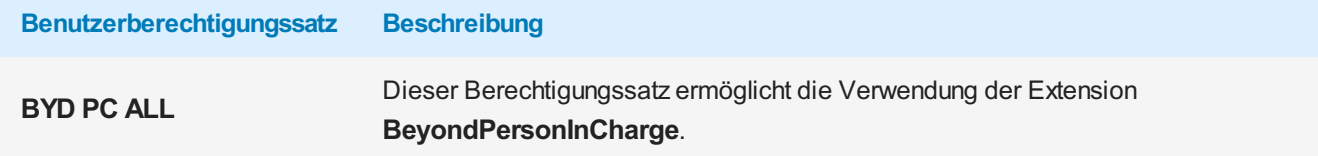

Um die Benutzerberechtigung für **BEYOND PersonInCharge** einem Benutzer zuzuordnen, gehen Sie wiefolgtvor:

- 1. Rufen Sieaus dem Rollencenter dieSuchfunktion auf (**ALT+Q**).
- 2. Suchen Sie nach **[Berechtigungssätze](https://businesscentral.dynamics.com/?page=9802)** und klicken Sie auf das entsprechende Suchergebnis.
- 3. DieSeite **Berechtigungssätze** wird angezeigt.
- 4. Wählen Sie einen der oben genannten Berechtigungssätze aus der Liste aus.
- 5. Klicken Siein der Menüleisteauf **Zugehörig** > **Zugriffsrechte** > **Benutzerberechtigungssatz nach Benutzer**.

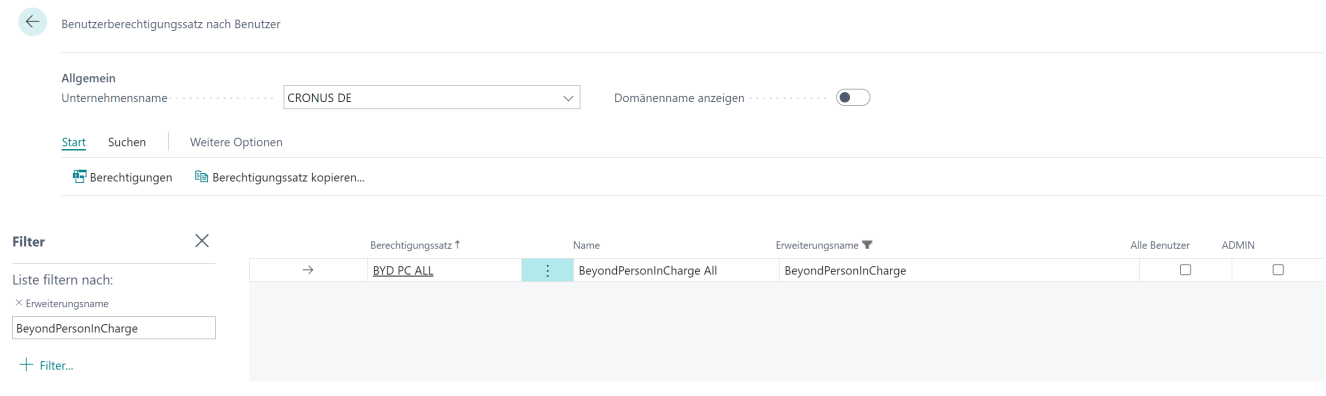

Abbildung: Berechtigungssätze für BEYOND PersonInCharge

- 6. DieSeite **Benutzerberechtigungssatz nach Benutzer** wird angezeigt.
- 7. Blenden Sie den Filterbereich ein (**UMSCHALT+F3**) und verwenden Sieals Filterkriterium **Erweiterungsname** und dem Wert **BeyondPersonInCharge**.
- 8. DieListe wird auf die Berechtigungssätzevon **BeyondPersonInCharge** gefiltert.
- 9. Aktivieren Sie das Kontrollkästchen am rechten Rand der Seitefür den oder die Benutzer, denen Sie den Berechtigungssatz zuordnen möchten.

Sie haben einem Benutzer Rechtefür **BEYOND PersonInCharge** zugewiesen. Beachten Sie, dass Benutzer mit der Berechtigung SUPER über alle Rechte verfügen, d.h. Sie müssen diesem Benutzer keine zusätzlichen Rechte erteilen.

## <span id="page-5-0"></span>**Sachbearbeiter erstellen**

In diesem Kapitel wird beschrieben, wie Sie einen Sachbearbeiter im System erstellen.

Um einen Sachbearbeiter zu erstellen, gehen Sie wie folgt vor:

- 1. Rufen Sieaus dem Rollencenter dieSuchfunktion auf (**ALT+Q**).
- 2. Suchen Sie nach **[Sachbearbeiter](https://businesscentral.dynamics.com/?page=70838801)** und klicken Sie auf das entsprechende Suchergebnis.
- 3. DieListe **Sachbearbeiter** wird angezeigt. Auf dieser Seitefinden SiealleSachbearbeiter des Systems.
- 4. Um einen neuen Sachbearbeiter zu erstellen, klicken Sie in der Menüleiste auf Neu.
- 5. Die **Sachbearbeiterkarte** wird angezeigt.

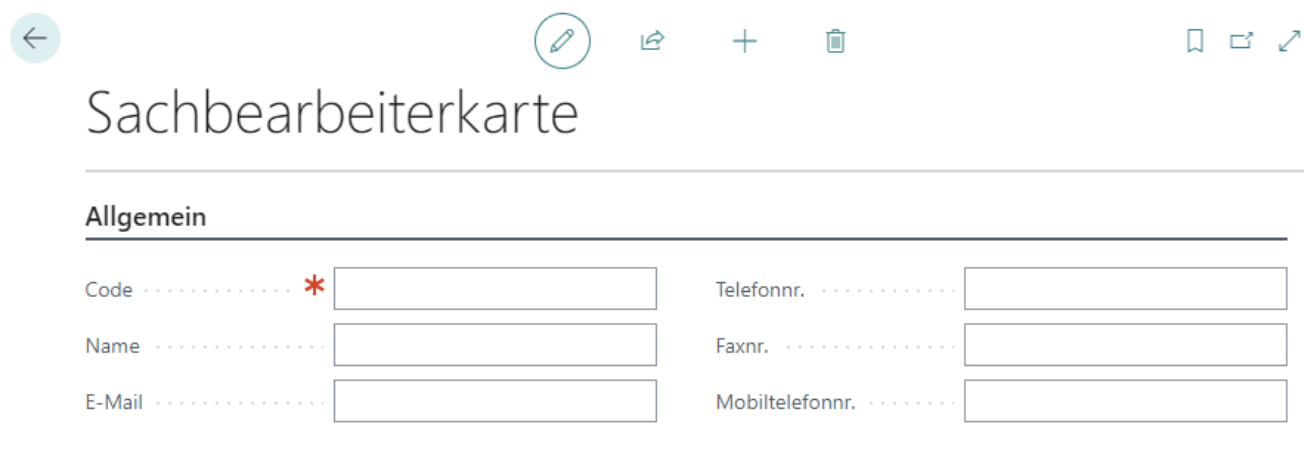

Abbildung: Sachbearbeiterkarte

- 6. Geben Sieim Feld **Code** einen Codefür den Sachbearbeiter ein.
- 7. Geben Sieim Feld **Name** den Namen des Sachbearbeiters ein.
- 8. Geben Sieim Feld **E-Mail** dieE-Mailadresse des Sachbearbeiters ein.
- 9. Geben Sieim Feld **Telefonnr.** dieTelefonnummer des Sachbearbeiters ein.
- 10. Geben Sieim Feld **Faxnr.** dieFaxnummer des Sachbearbeiters ein.
- 11. Geben Sieim Feld **Mobiltelefonnr.** die Mobiltelefonnummer des Sachbearbeiters ein.

Sie haben einen Sachbearbeiter im System hinterlegt.

Weitere Informationen darüber, wie Sie den Sachbearbeiter einem Kreditor zuordnen, erhalten Sie unter dem Kapitel [Sachbearbeiter](#page-7-0) einem Kreditor zuordnen.

## <span id="page-6-0"></span>**Sachbearbeiter einem Benutzer zuordnen**

In diesem Kapitel wird beschrieben, wie Sie einen Sachbearbeiter einem Benutzer zuordnen. Um einem Benutzer einen Sachbearbeiter zuzuordnen, gehen Sie wie folgt vor:

- 1. Rufen Sieaus dem Rollencenter dieSuchfunktion auf (**ALT+Q**).
- 2. Suchen Sie nach Benutzer Einrichtung und klicken Sie auf das entsprechende Suchergebnis.
- 3. DieListe **BenutzerEinrichtung** wird angezeigt.
- 4. Um einem Benutzer einen Sachbearbeiter zuzuordnen, klicken Sie in der Menüleiste auf Bearbeiten.
- 5. Klicken Siefür den entsprechenden Benutzer in dieSpalte **Sachbearbeitercode**.

| $\leftarrow$ | Benutzer Einrichtung |                     |                                                                                      |  |                        |                                                        |                                           |  |                                 |                    |
|--------------|----------------------|---------------------|--------------------------------------------------------------------------------------|--|------------------------|--------------------------------------------------------|-------------------------------------------|--|---------------------------------|--------------------|
|              |                      |                     | $\overline{D}$ Suchen $+$ Neu $\overline{D}$ Liste bearbeiten $\overline{D}$ Löschen |  |                        |                                                        |                                           |  |                                 |                    |
|              | Benutzer-ID 1        |                     | first a car could all.                                                               |  | for the part them they | and the control of the first<br><b>College College</b> | <b>STATISTICS</b><br><b>Seattless Co.</b> |  | Production of the American con- | Sachbearbeitercode |
|              |                      | $\rightarrow$ ADMIN |                                                                                      |  |                        |                                                        |                                           |  |                                 | R.BLUME            |

Abbildung: Spalte **Sachbearbeitercode** in der Benutzer Einrichtung

6. Geben Sie den Sachbearbeiter an, den Sie diesem Benutzer zuordnen möchten.

Sie haben einem Benutzer einen Sachbearbeiter zugeordnet. Der zugeordnete Sachbearbeiter wird für alle Belege hinzugefügt, die von diesem Benutzer erstellt werden. Beachten Sie dabei, dass individuelle Einstellungen wie die Angabe eines Sachbearbeiters auf der [Debitorenkarte](#page-8-0) oder [Kreditorenkarte](#page-7-0) die Einstellung für den Benutzer überschreiben. Bei Anlage eines Belegs wird vorrangig der Sachbearbeiter des entsprechenden Debitoren oder Kreditoren verwendet.

Informationen dazu, wie Sie einen [Sachbearbeiter](#page-5-0) erstellen können, erhalten Sie unter dem Kapitel Sachbearbeiter erstellen.

## <span id="page-7-0"></span>**Sachbearbeiter einem Kreditor zuordnen**

In diesem Kapitel wird beschrieben, wie Sie einen Sachbearbeiter einem Kreditor zuordnen. Um einem Kreditor einen Sachbearbeiter zuzuordnen, gehen Sie wie folgt vor:

- 1. Rufen Sieaus dem Rollencenter dieSuchfunktion auf (**ALT+Q**).
- 2. Suchen Sie nach [Kreditoren](https://businesscentral.dynamics.com/?page=27) und klicken Sie auf das entsprechende Suchergebnis.
- 3. DieListe **Kreditoren** wird angezeigt.
- 4. Öffnen Sie die Karte des Kreditoren, dem Sieeinen Sachbearbeiter zuordnen möchten.
- 5. Klicken Sieauf der Kreditorenkarte unter dem Register **Allgemein** in das Auswahlfeld **Sachbearbeitercode** und wählen Sie einen Sachbearbeiter aus. Weitere Informationen darüber, wie Sie einen Sachbearbeiter im System hinterlegen können, erhalten Sie unter dem Kapitel [Sachbearbeiter](#page-5-0) erstellen.

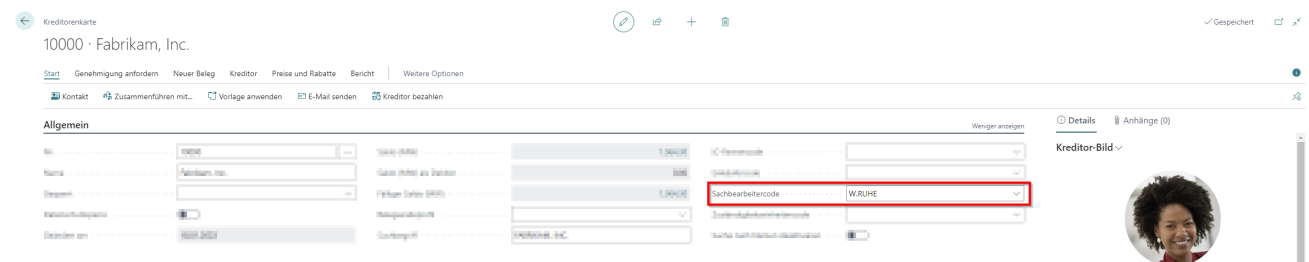

Abbildung: Sachbearbeiter für einen Kreditor einstellen

Sie haben dem Kreditor einen Sachbearbeiter zugeordnet. Der zugeordnete Sachbearbeiter wird in jedem Beleg für diesen Kreditor gepflegt.

#### **O** NOTE

**Sachbearbeiter für Kreditoren** Durch die Zuordnung eines Sachbearbeiters auf der Kreditorenkarte wird vorrangig dieser Sachbearbeiter in Belegen verwendet. Der Sachbearbeiter, der mit dem Benutzer verknüpft ist, wird nicht verwendet, selbst wenn dieser Benutzer den Beleg für diesen Kreditor erstellt.

#### **O** NOTE

#### **BEYONDReports**

Wenn Sie BEYOND Reports verwenden, kann der Sachbearbeiter sogar in den Belegen angedruckt werden. Weitere Informationen zu BEYOND Reports erhalten Sie unter DOCS - Beyond Reports.

## <span id="page-8-0"></span>**Sachbearbeiter einem Debitor zuordnen**

In diesem Kapitel wird beschrieben, wie Sie einen Sachbearbeiter einem Debitor zuordnen. Um einem Debitor einen Sachbearbeiter zuzuordnen, gehen Sie wie folgt vor:

- 1. Rufen Sieaus dem Rollencenter dieSuchfunktion auf (**ALT+Q**).
- 2. Suchen Sie nach **[Debitoren](https://businesscentral.dynamics.com/?page=22)** und klicken Sie auf das entsprechende Suchergebnis.
- 3. DieListe **Debitoren** wird angezeigt.
- 4. Öffnen Sie die Karte des Debitoren, dem Sieeinen Sachbearbeiter zuordnen möchten.
- 5. Klicken Sieauf der Debitorenkarte unter dem Register **Allgemein** in das Auswahlfeld **Sachbearbeitercode** und wählen Sie einen Sachbearbeiter aus. Weitere Informationen darüber, wie Sie einen Sachbearbeiter im System hinterlegen können, erhalten Sie unter dem Kapitel [Sachbearbeiter](#page-5-0) erstellen.

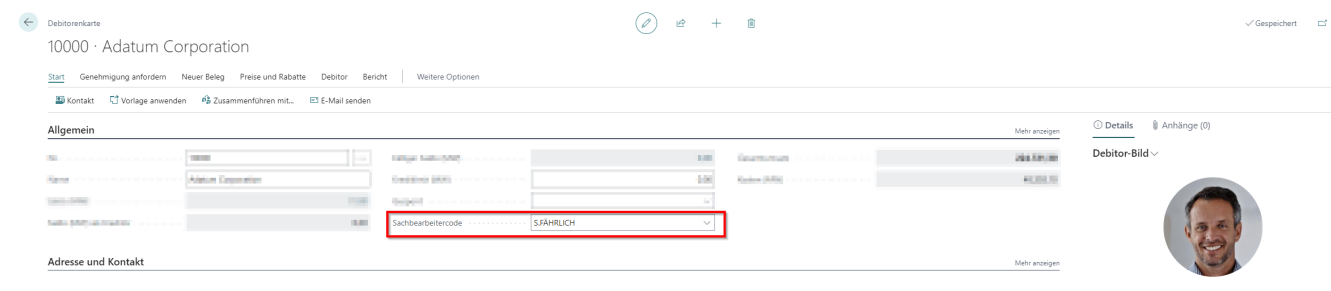

Abbildung: Sachbearbeiter für Debitor einstellen

Sie haben dem Debitor einen Sachbearbeiter zugeordnet. Der zugeordnete Sachbearbeiter wird in jedem Beleg für diesen Debitor gepflegt.

#### **O** NOTE

**Sachbearbeiter für Debitoren** Durch die Zuordnung eines Sachbearbeiters auf der Debitorenkarte wird vorrangig dieser Sachbearbeiter in Belegen verwendet. Der Sachbearbeiter, der mit dem Benutzer verknüpft ist, wird nicht verwendet, selbst wenn dieser Benutzer den Beleg für diesen Debitor erstellt.

#### **O** NOTE

#### **BEYONDReports**

Wenn Sie BEYOND Reports verwenden, kann der Sachbearbeiter sogar in den Belegen angedruckt werden. Weitere Informationen zu BEYOND Reports erhalten Sie unter DOCS - Beyond Reports.